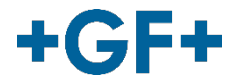

# **GF Revit**

Getting started

GFDO\_MA\_00088 / EN / 0a (04/2021) © Georg Fischer Piping Systems Ltd 8201 Schaffhausen/Switzerland

# **Table of contents**

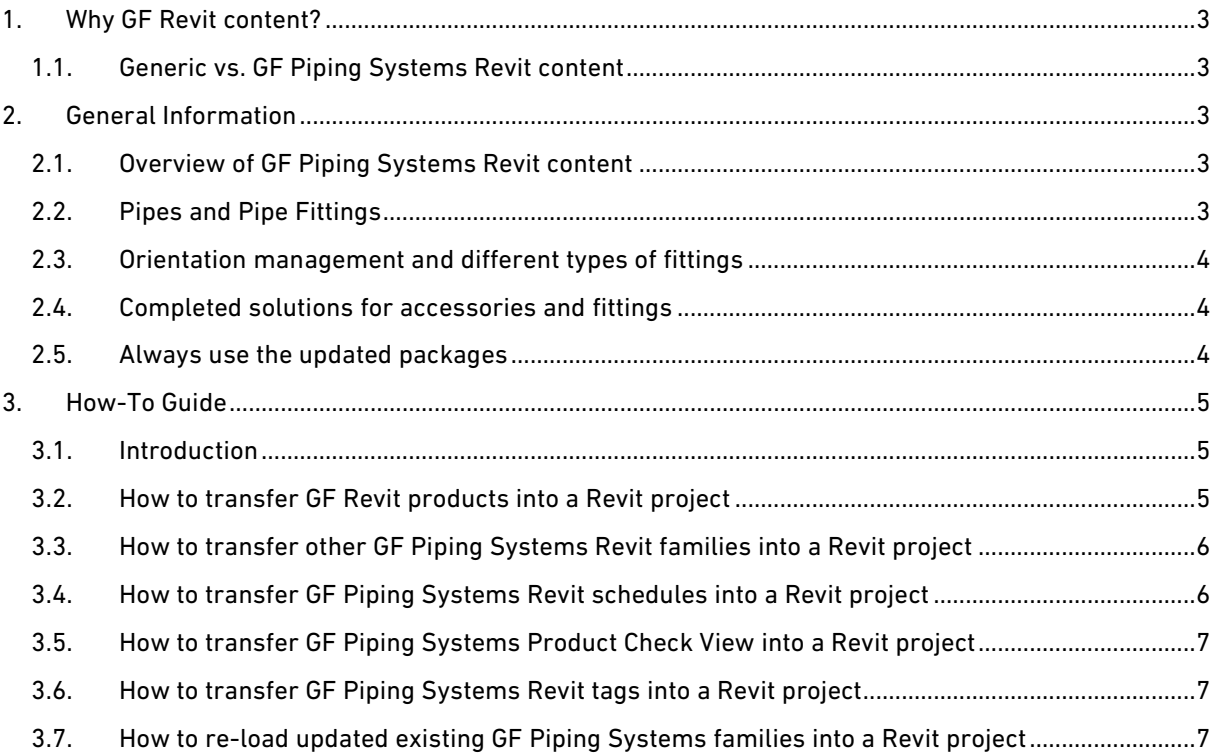

# <span id="page-2-0"></span>**1. Why GF Revit content?**

### <span id="page-2-1"></span>**1.1. Generic vs. GF Piping Systems Revit content**

The table below (Table 1) compares standard Revit and GF Revit content.

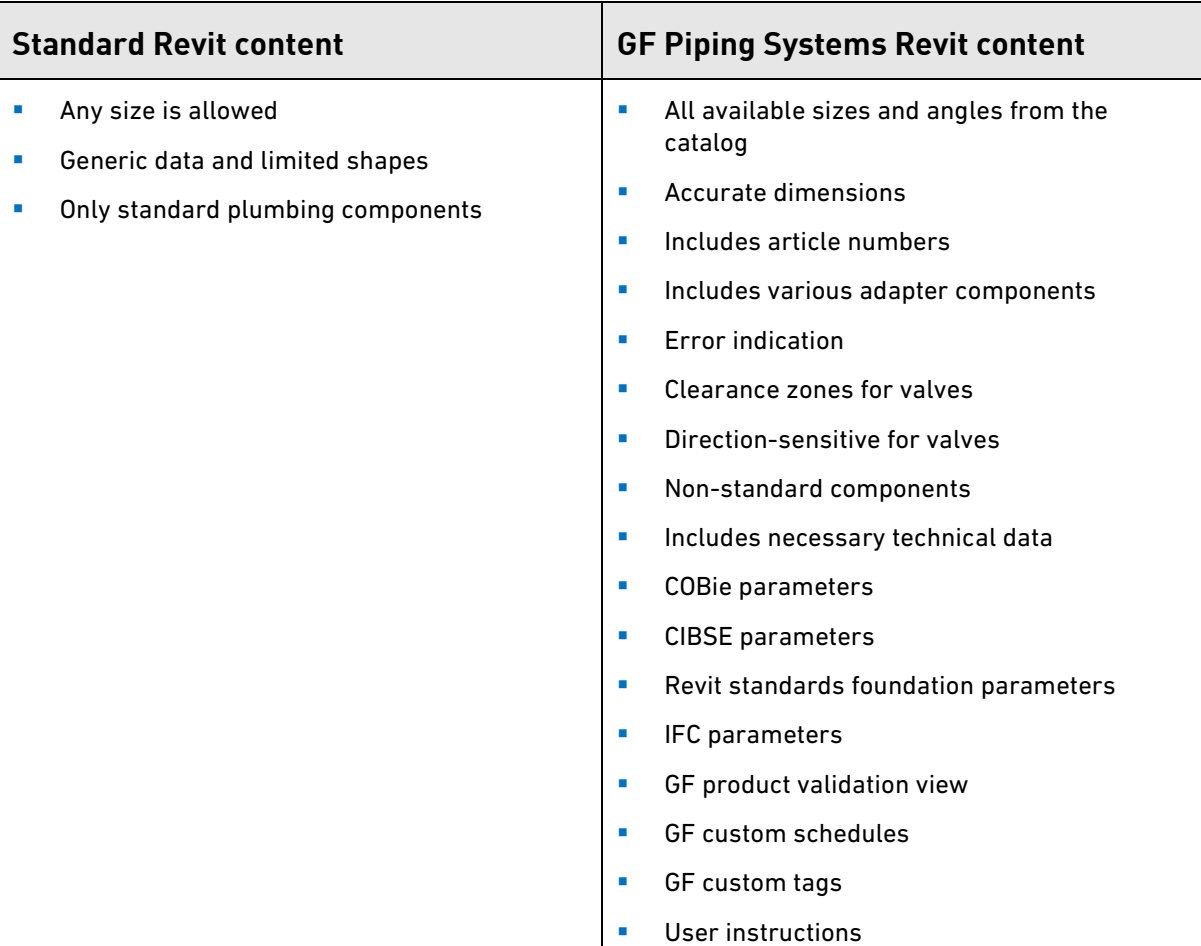

Table 1: Comparison of standard and GF Piping Systems Revit content

## <span id="page-2-2"></span>**2. General Information**

#### <span id="page-2-3"></span>**2.1. Overview of GF Piping Systems Revit content**

- Revit content from GF Piping Systems contains 3D elements as well as ancillary items such as tags, along with custom GF schedules for pipes, fittings and accessories. It also includes warning signs for customized products and the product check view for the validation of GF products.
- Users should follow the guidelines to get all advantages from the Revit content of GF Piping Systems.
- The Revit packages of GF Piping Systems include the essential information taken from COBie, CIBSE and Revit Standards Foundation.

## <span id="page-2-4"></span>**2.2. Pipes and Pipe Fittings**

- To start a design with GF Piping Systems choose your required pipe type as well as diameter (nominal).
- Changing a direction of a pipe in a piping system will automatically trigger the insertion of predefined GF pipe fittings with the desired and available angles.
- For further information please refer to the relevant paragraphs.

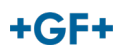

#### <span id="page-3-0"></span>**2.3. Orientation management and different types of fittings**

- With Revit content from GF Piping Systems a user can easily handle the orientation and substitution of fittings and accessories.
- Creating a non-existing fitting will generate a customized pop-up warning message and a red exclamation mark.

#### <span id="page-3-1"></span>**2.4. Completed solutions for accessories and fittings**

GF Piping Systems provides unique solutions for fittings and accessories. Using GF Piping Systems Revit content with a few clicks, you will be able to apply couplers to some fittings as well as flange adaptors to certain types of valves. Easy, quick and effective!

#### <span id="page-3-2"></span>**2.5. Always use the updated packages**

Revit packages from GF Piping Systems will be regularly updated, therefore, users should make sure they have the newest version of the package. Revit packages contain data for package releases as well as modification data at family-level. Users can get notifications via email if they opt to get updates on https://bim.gfps.com (Image 1)

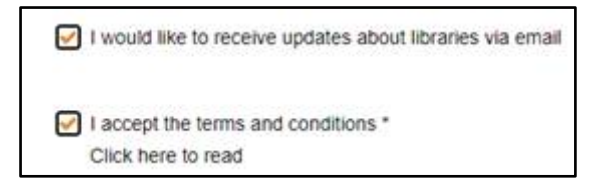

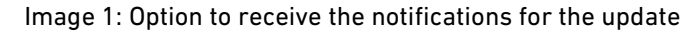

Once users opt for notifications, the only thing they need to do is to select all files they would like to get update notifications for (Image 2)

| $\leftarrow$ $\rightarrow$ C & bim.gfps.com/library/                                                                                                    |                                                                      |                |              |              |                                               |                            | or $2$ $\uparrow$ $\uparrow$ $\uparrow$ $\uparrow$ $\uparrow$ |
|----------------------------------------------------------------------------------------------------|----------------------------------------------------------------------|----------------|--------------|--------------|-----------------------------------------------|----------------------------|---------------------------------------------------------------|
| $+GF+$<br><b>GF Piping Systems</b><br><b>Benefits</b>                                                                                                    | <b>Software</b><br><b>Videos</b><br><b>Manuals</b><br><b>Contact</b> |                |              |              | LOGOUT                                        | <b>MY ACCOUNT</b>          |                                                               |
| <b>SOFTWARE</b>                                                                                                    | PACKAGE NAME A                                                       | <b>VERSION</b> | RELEASE DATE | FILE SIZE    | SOFTWARE                                      | <b>UPDATE NOTIFICATION</b> | <b>MY FAVOURITE</b>                                           |
| Autodesk Revit<br>Autodesk Revit 2017<br>Autodesk Revit 2018<br>Autodesk Revit 2019<br>Autodesk Revit 2020<br>Autodesk Revit 2021<br>AVEVA PLANT PDMS 3D<br>AVEVA PLANT E3D<br>ntergraph Smart 3D<br>Intergraph SmartPlant Isometrics<br>Autodesk AutoCAD Plant 3D<br>Trimble SketchUp 3skeng Extension | ABS System Revit 2017                                                | 1.02           | 21.06.2019   | <b>28 MB</b> | Autodesk Revit. Autodesk<br><b>Revit 2017</b> |                            |                                                               |
|                                                                                                    | ABS System Valves Revit 2017                                         | 1.02           | 14.09.2019   | 78 MB        | Autodesk Revit, Autodesk<br><b>Revit 2017</b> | $\checkmark$               |                                                               |
|                                                                                                    | Aquasystem PP-R - Revit 2017 (Asian Version)                         | 1.0            | 20.02.2020   | 24 MB        | Autodesk Revit, Autodesk<br><b>Revit 2017</b> | п                          |                                                               |
|                                                                                                    | Aquasystem PP-R - Revit 2017 (European Version / GF Hakan)           | 1.01           | 21.06.2019   | 22 MB        | Autodesk Revit 2017.<br>Autodesk Revit        |                            |                                                               |
|                                                                                                    | ▲ AquaTap <sup>TM</sup> 530 Revit 2017                               | 1.0            | 06.03.2020   | 16 MB        | Autodesk Revit. Autodesk<br><b>Revit 2017</b> | $\overline{\phantom{a}}$   |                                                               |
|                                                                                                    | ← ChlorFIT™ CPVC - Chemical Processing Revit 2017                    | 1.03           | 11.06.2020   | 37 MB        | Autodesk Revit 2017.<br>Autodesk Revit        |                            |                                                               |
|                                                                                                    | ← ChlorFIT™ CPVC - Commercial Potable Water Revit 2017               | 1.03           | 11.06.2020   | 14 MB        | Autodesk Revit, Autodesk<br><b>Revit 2017</b> |                            |                                                               |
|                                                                                                    | ▲ CONTAIN-IT Plus Revit 2017                                         | 1.02           | 21.06.2019   | 48 MB        | Autodesk Revit, Autodesk<br><b>Revit 2017</b> | $\checkmark$               |                                                               |
|                                                                                                    | ← Contain-It <sup>m</sup> Secondary Containment Revit 2017           | 1.0.           | 07.02.2020   | 11 MB        | Autodesk Revit, Autodesk<br><b>Revit 2017</b> |                            |                                                               |
|                                                                                                    | COOL-FIT 2.0 Revit 2017                                              | 1.10           | 02.08.2020   | 18 MB        | Autodesk Revit, Autodesk<br><b>Revit 2017</b> |                            |                                                               |
|                                                                                                    |                                                                      |                |              |              | Previous                                      | 1 2 3 4 5 3 8 Next         |                                                               |
|                                                                                                    | C 2020 GF Piping Systems                                             |                | Imprint      | Terms of Use | Privacy Statement                             |                            |                                                               |

Image 2: Selection of files for update notification

# <span id="page-4-0"></span>**3. How-To Guide**

### <span id="page-4-1"></span>**3.1. Introduction**

GF Revit content contains more than standard Revit pre-modelled families; therefore, we recommend to follow the instructions for transferring all the needed data into your project to maintain all the benefits offered by GF Piping Systems.

## <span id="page-4-2"></span>**3.2. How to transfer GF Revit products into a Revit project**

To transfer GF Revit products:

- 1. Open a GF Piping Systems Revit package
- 2. Select pipes from the GF Piping Systems Revit package and click 'Copy to Clipboard' (Image 3)
- 3. Open your Revit project where you would like to copy the package and click 'Paste from Clipboard' (Image 4)
- 4. Once the copying process starts, messages for 'Duplicate Types' will pop up (Image 5)
- 5. After copying is completed, part of the GF Piping Systems package is transferred into your Revit project together with pre-defined routing preferences and preferred pipe fittings

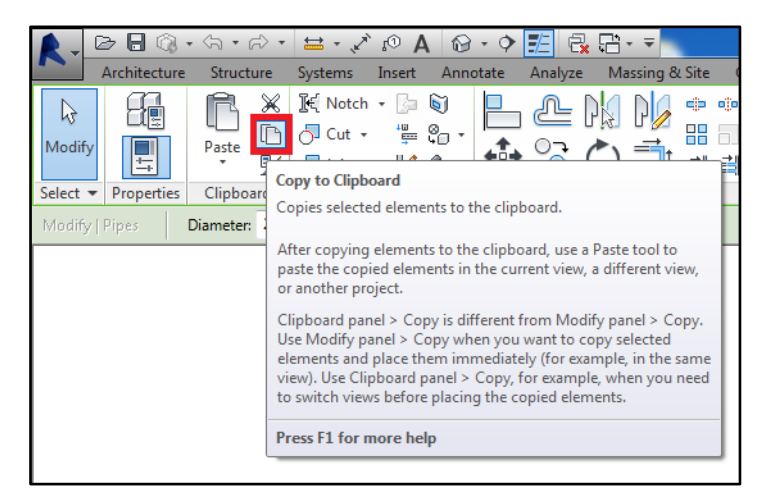

Image 3: Copy to Clipboard

|                                                |                                                                                              |                                                                                       | EEI S. Ste                                                                        |                                     |  |  |  |  |
|------------------------------------------------|----------------------------------------------------------------------------------------------|---------------------------------------------------------------------------------------|-----------------------------------------------------------------------------------|-------------------------------------|--|--|--|--|
| Architecture                                   | Structure<br><b>Systems</b>                                                                  | Annotate<br>Insert                                                                    | Massing & Site<br>Analyze                                                         | Collaborate<br>Vie                  |  |  |  |  |
| rz,<br>Modify<br>写                             | 图 Notch +<br>√ Cut →<br>Paste<br>₽<br>$\overline{\phantom{a}}$ Join $\overline{\phantom{a}}$ | 61<br>$L = 20$                                                                        | $\epsilon_{\rm 0}^{\rm 1D}$<br>噐                                                  | AÏ<br>ojjo<br>仙<br>⇒ ⇒<br>×<br>View |  |  |  |  |
| Select -<br>Properties<br>Paste from Clipboard |                                                                                              |                                                                                       | Modify                                                                            |                                     |  |  |  |  |
|                                                |                                                                                              |                                                                                       |                                                                                   |                                     |  |  |  |  |
|                                                | Aligned to Selected L                                                                        |                                                                                       | Paste from Clipboard<br>Pastes elements from the clipboard into the current view. |                                     |  |  |  |  |
|                                                | <b>Aligned to Selected V</b><br>L                                                            |                                                                                       | Click to place the elements in the desired location. Then adjust                  |                                     |  |  |  |  |
|                                                | Aligned to Current Vi                                                                        | their positions using Move, Rotate, Align, and other tools.<br>Press F1 for more help |                                                                                   |                                     |  |  |  |  |
|                                                | Aligned to Same Place                                                                        |                                                                                       |                                                                                   |                                     |  |  |  |  |
|                                                | <b>Aligned to Picked Level</b>                                                               |                                                                                       |                                                                                   |                                     |  |  |  |  |

Image 4: Paste from Clipboard

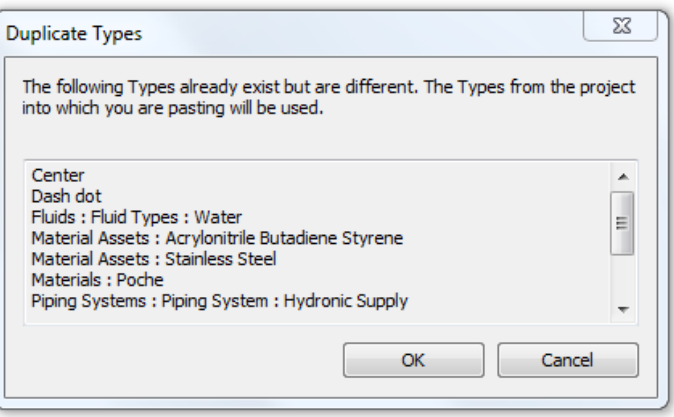

Image 5: Duplicate Types message copying pipes

#### <span id="page-5-0"></span>**3.3. How to transfer other GF Piping Systems Revit families into a Revit project**

Copying pipes from the GF Piping Systems Revit package to another Revit project transfers all preferences and fittings from one file to another. However, some fittings as well as pipe accessories will not be copied as they are not included in routing preferences. To transfer those families please copy them separately.

#### <span id="page-5-1"></span>**3.4. How to transfer GF Piping Systems Revit schedules into a Revit project**

To keep article numbers of pipes in Revit you can easily copy customized GF Piping Systems schedules into your project. To copy customized schedules:

- 1. Open the GF Piping Systems Revit package
- 2. Select pipes and pipe components from Schedules/Quantities and click 'Copy to Clipboard' (Image 6)
- 3. Open your Revit project where you would like to copy the GF schedules and click 'Paste from Clipboard' (Image 4)
- 4. Once the copying process starts, a message for 'Duplicate Types' will pop up (Image 7)
- 5. When the copying procedure is completed, the GF Piping Systems Revit customized schedule will be transferred into your Revit project and will be ready to use

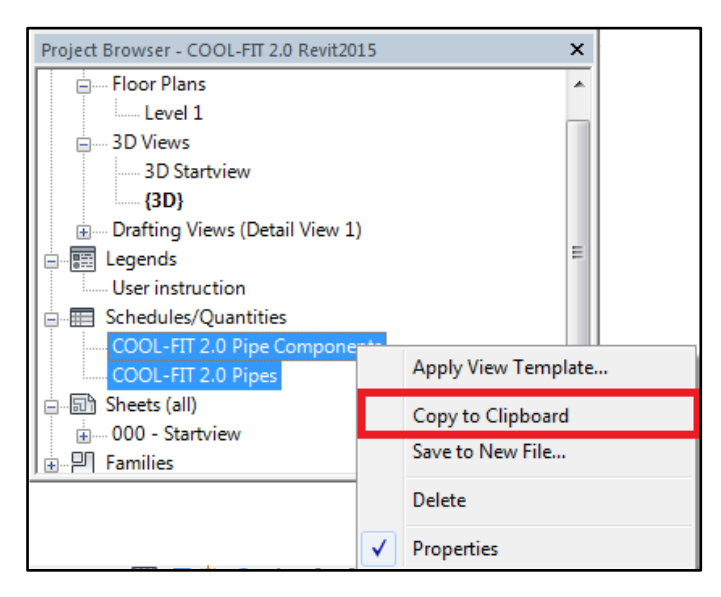

Image 6: Copy to Clipboard from Project Browser

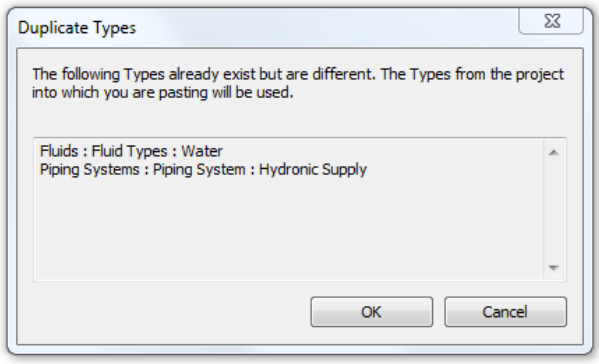

Image 7: Duplicate Types copying schedules

## <span id="page-6-0"></span>**3.5. How to transfer GF Piping Systems Product Check View into a Revit project**

GF Piping Systems product check view helps identify all GF products as well as customized products. For further information, please see page 9.

To insert a GF Piping Systems Product Check View:

- 1. Open your Revit project file as well as the GF Piping Systems Revit package
- 2. Once your Revit project file is opened from the Manage tab click 'Transfer Project Standards'
- 3. Once a table is opened click 'Check None' and select only 'View templates'. Please make sure the standards are copied from GF Piping Systems Revit project
- 4. Click OK
- 5. In the Revit project file duplicate 3D view
- 6. Select duplicated 3D view, find 'View template' in a 'Properties' palette and choose 'GF Piping Systems Product Check'
- 7. Click Ok to enable this function

#### <span id="page-6-1"></span>**3.6. How to transfer GF Piping Systems Revit tags into a Revit project**

To copy GF Piping Systems tags:

- 1. Select a GF Piping Systems tag once a GF Piping Systems Revit package is opened
- 2. In the Modify|Pipe Fitting tags find the 'Mode' toolbox and click 'Edit Family'
- 3. Once the family is opened click 'Load into Project and Close'

#### <span id="page-6-2"></span>**3.7. How to re-load updated existing GF Piping Systems families into a Revit project**

To re-load updated existing Revit families of GF Piping Systems:

- 1. Download the latest Revit file from https://bim.gfps.com
- 2. Open the file and save the updated Revit families in the desired folder on your PC
- 3. Open the project where you would like to re-load the existing Revit families
- 4. Once your Revit project file is opened from 'Insert tab', click 'Load Family' and select all updated families you would like to re-load
- 5. Finally, click 'Open' to re-load the updated files